# **Comm**Biz User Guide

## Payables: BPAY Payments

### About this guide

This guides takes you through the process of creating Bpay payments, including setting up regular payments and adding new billers to your address book.

#### Creating a Bpay payment

- **1.** Open your internet browser, visit **www.commbiz.com.au** and log in to CommBiz.
- **2.** On the top menu, click **Payables > Bpay**.
- **3.** The Create Bpay page is displayed.

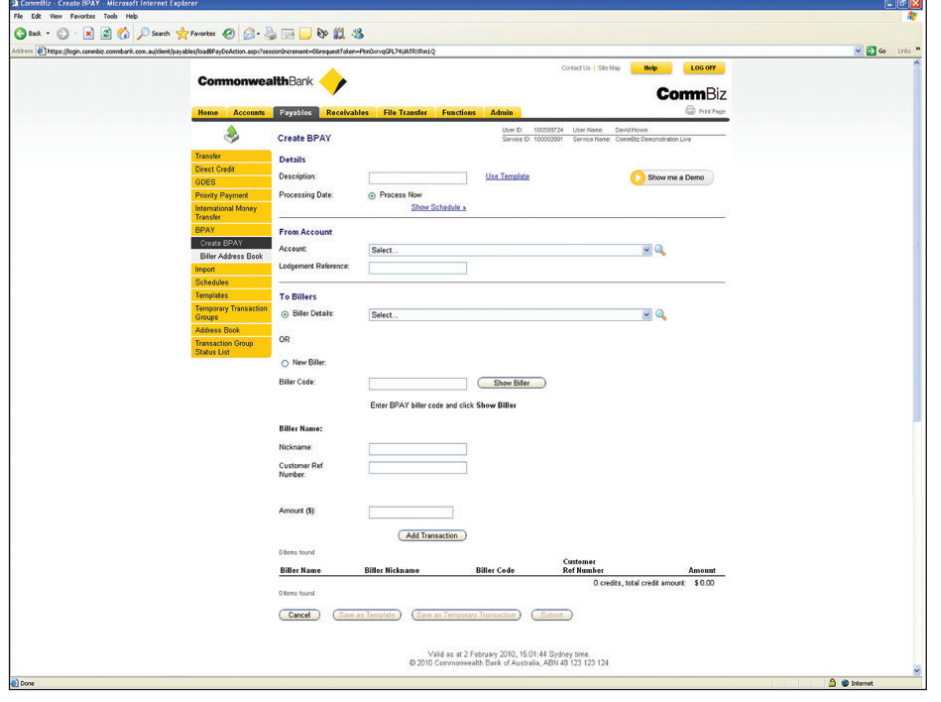

#### Selecting payment details

- **4.** If you have saved a template for the Bpay payment you can select **Use Template** to populate details.
- **5.** For a new bill, enter a description such as 'BAS Payment'. This description will help you if you need to search for a bill's details later.
- **6.** Select Process Now if you wish the payment to be made immediately.
- **7.** To set a payment date that is not the current date, click Show Schedule and choose the date from the calendar. You can schedule a payment up to 14 months into the future and you can also specify whether this is a recurring payment.
- **8.** From the dropdown menu, choose the account you wish the payment to be made from.
- **9 .** Enter a Lodgement Reference. This reference will appear on your statement.

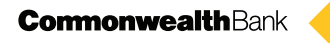

- **10.** If you are paying an existing biller, select Biller Details and then choose the biller from the dropdown list.
- **11.** If you are paying a new biller, choose New Biller. Enter the Biller Code and click Show Biller. The Biller name will appear.
- **12.** If you wish, you can create a Nickname for this Bill. This will help you identify the bill.
- **13.** You must also enter the Customer Reference Number, which the biller provides to you on your bill.

#### Entering payment details

- **14.** Enter the amount you wish to pay, then click the **Add Transaction** button.
- **15.** Details of your payment are displayed.

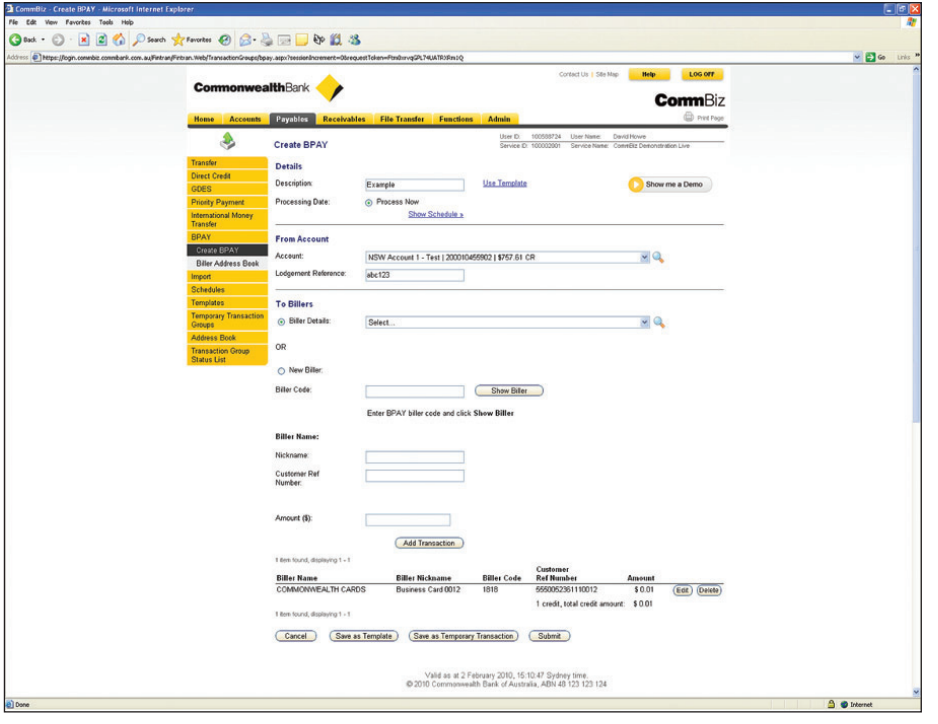

#### Submitting the payment

- **16.** If you don't wish to proceed with the transaction straight away, click the **Save as Temporary Transaction** button and you will be able to return to the payment when you are ready.
- **17.** Click the **Submit** button to send your transaction for authorisation and processing.

#### Saving as template

**18.** If your user entitlements allow, you can save the bill as a template so it can be re-used for similar BPAY payments. Just click the **Save as Template** button.

**19.** The Confirm BPAY screen is displayed.

**Note:** You can choose to be notified of the transaction's status by checking the 'Notify me by channel message' and selecting the notifications you require.

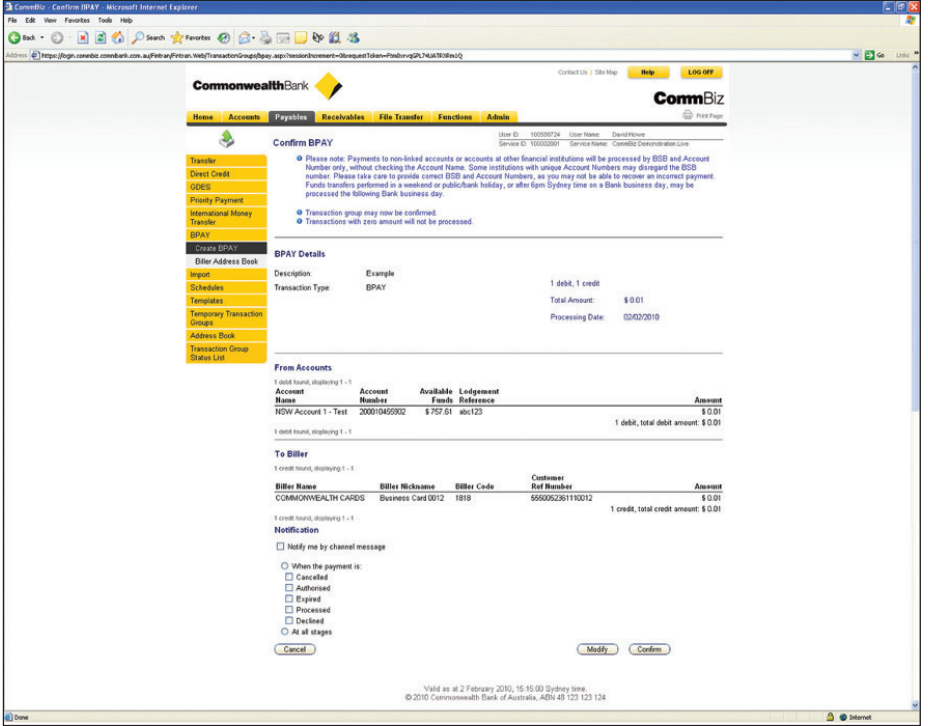

- **20.** Check the transaction details, then click the **Confirm** button.
- 21. The Transaction Advice screen is displayed, advising that the BPAY Payment is now awaiting authorisation.

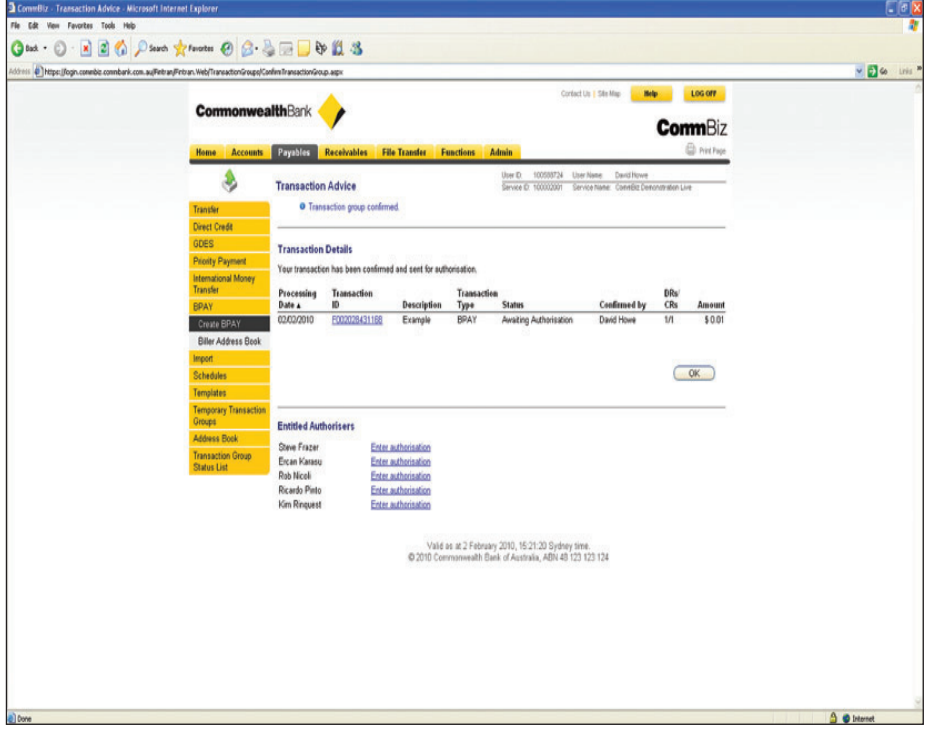

- **22.** If you are entitled to authorise the request, click on your name in the Entitled Authorisers list and complete the steps that follow.
- **23.** Click the **OK** button, you will be returned to the Create Bpay screen.